# Client Diary

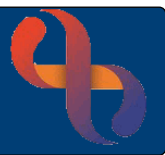

## **Contents**

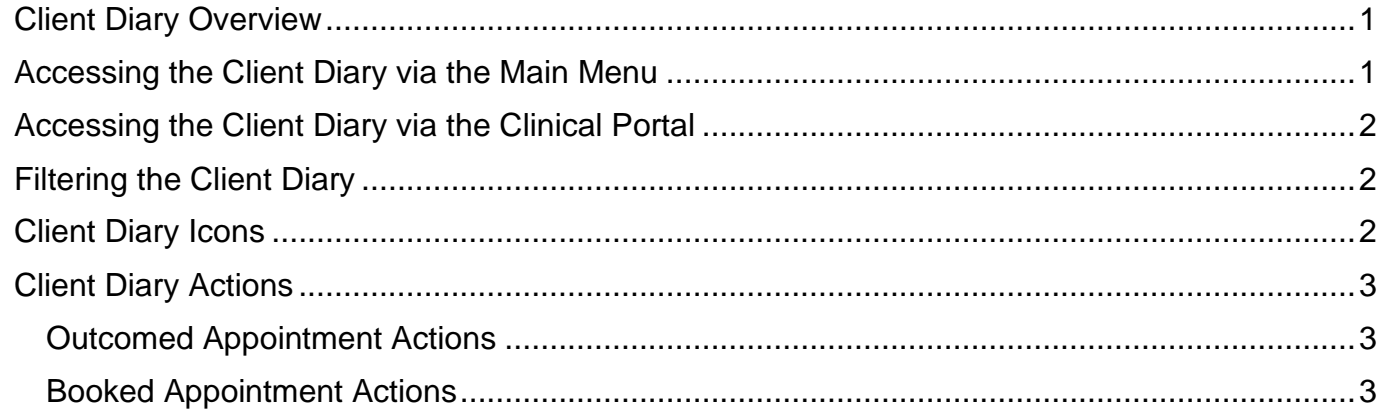

## <span id="page-0-0"></span>**Client Diary Overview**

The Client Diary provides Rio users with a comprehensive overview of a Client's appointments. Users can view the full appointment details, Cancelations, Appointment Outcomes of an Appointment. They can also Filter appointments from the Client Diary screen.

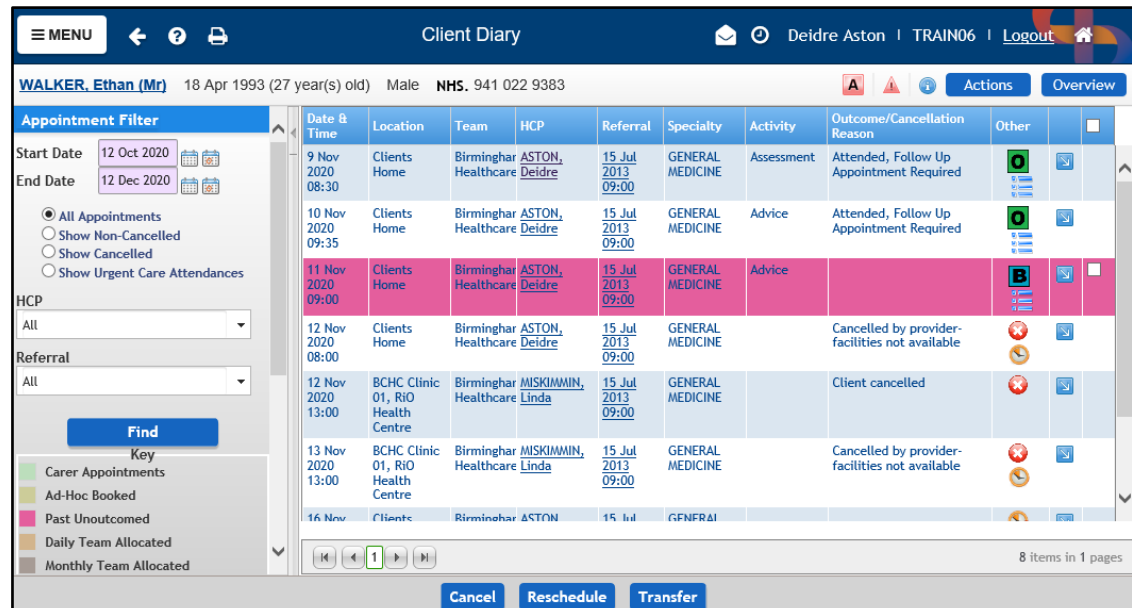

# <span id="page-0-1"></span>**Accessing the Client Diary via the Main Menu**

- Click **Menu**
- Click **Appointments**
- Select **Client Diary**

The **Client Search** screen will display

• **Search** for your Client

## The **Client Diary** for your Client will display

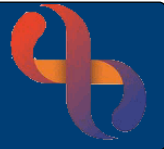

# <span id="page-1-0"></span>**Accessing the Client Diary via the Clinical Portal**

- Ensure you are displaying the **Summary** tab within the Client's Portal
- Locate the **Referrals** folder in the Navigation pane
- Click to open the **Referrals** folder
- Select **Client Diary**

The **Client Diary** for your Client will display

# <span id="page-1-1"></span>**Filtering the Client Diary**

To the left of the Client Diary screen is the **Appointment Filter.**

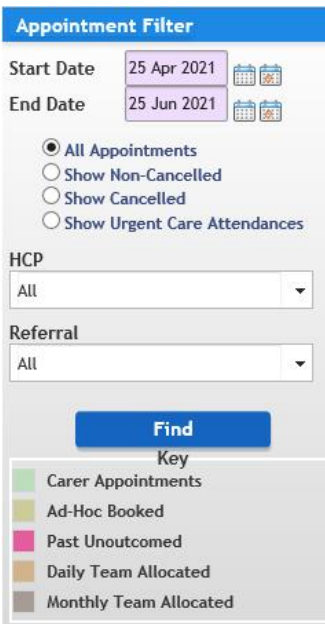

By default the **Start Date** is one month ago and the **End Date** is one month in the future; however you can search as far back or forward in time as required by entering the required date range.

By default  $\odot$  All Appointments, is selected; however you can choose to view Cancelled, Non-Cancelled or Urgent Care Attendances.

The HCP dropdown will display a list of all the HCPs who have had an appointment with the Client. Selecting a name from the list will allow you to find appointments with that specific HCP.

The Referral dropdown will display a list of all the Referrals for a Client. Selecting a Referral from the list will allow you to find all the appointments recorded against that Referral.

- Select your required Filter
- Click the **Find** button

# <span id="page-1-2"></span>**Client Diary Icons**

- $\left| + \right|$ Displays next to the HCP name, hover over to view names of additional HCPs associated with this appointment
- в Booked Appointment
- $\bullet$ Outcomed Appointment, hover over to view attendance outcome information
- $\bullet$ Cancelled Appointment, hover over to view cancellation information
- $\mathbf{C}$ Rescheduled appointment, hover over to view reschedule information

Appointment Activities, hover over to view all recorded/intended activities

Appointment Comment, hover over to display comment added during the booking of this appointment

# Client Diary

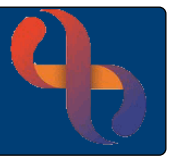

### <span id="page-2-0"></span>**Client Diary Actions**

The blue action button  $\Box$  found to the right of each Appointment allows users to perform tasks from the Client Diary screen. This options available depend on the status of that appointment.

#### <span id="page-2-1"></span>Outcomed Appointment Actions

• Click the action button for an Outcomed appointment

You will see the **Appointment Details** option

• Click **Appointment Details**

#### The **Book HCP Appointment** screen will display

- Click the **Appointment History** tab (top left) to view the appointment history
- Click the **Close Booking** link (bottom of screen) to return to the Client Diary screen

#### <span id="page-2-2"></span>Booked Appointment Actions

• Click the action button for a Booked appointment

You will see the following options:

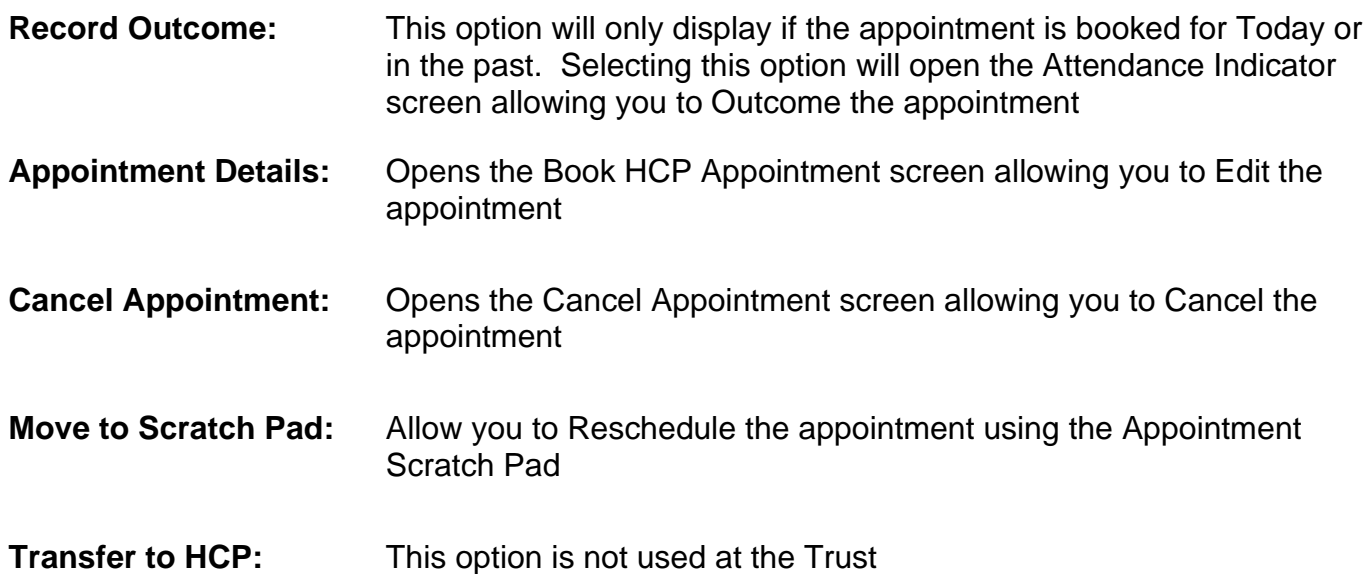